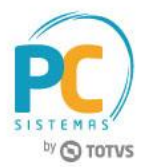

## **Sumário**

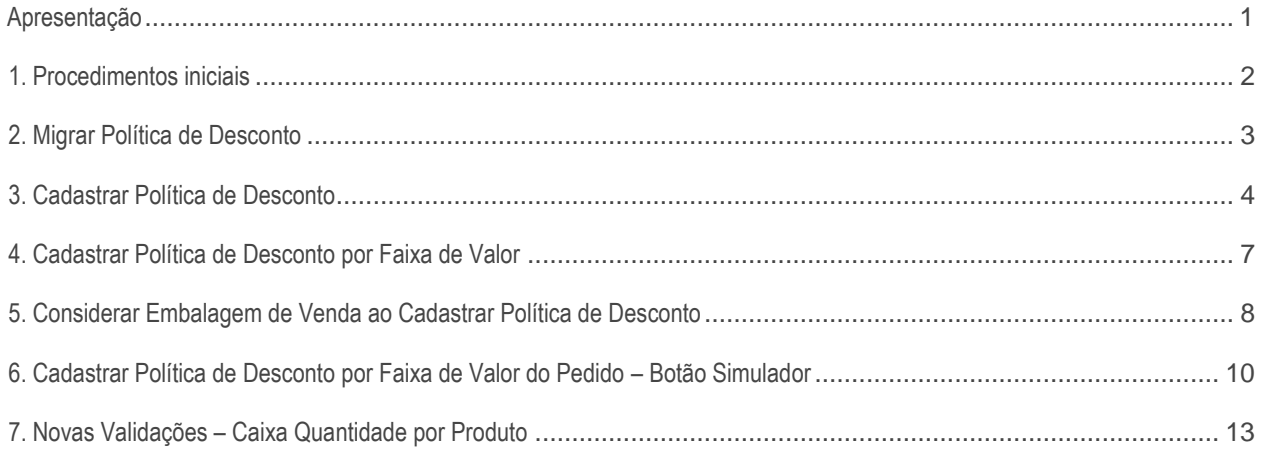

# <span id="page-0-0"></span>**Apresentação**

A fim de unificar as rotinas **387** - **Cadastrar Desconto Por Quantidade** e **561** - **Cadastrar Política de Desconto**, todas as funcionalidades existentes na rotina **387**, passam a ser implementadas na rotina **561**. Dentre estas funcionalidades estão a caixa **Intervalo de quantidade** opções **Qtde Inicial** e **Qtde Final.** Este campo é utilizado para informar o intervalo de produtos em que o desconto será efetivado e a política estará habilitada para uso.

A rotina **387** foi descontinuada a partir da versão **23,** porém, para aqueles que utilizam a rotina **316 – Digitar Pedido de Venda,** específica**,** foi desenvolvida a rotina **PCPCE. 387** - **Cadastrar Desconto Por Quantidade.**

Também é realizado cadastro da campanha de desconto por faixa de valor ao digitar um pedido de venda. Esta funcionalidade permite o cadastro de políticas de desconto validadas pelo valor de um determinado mix de produtos, apoiando assim as campanhas definidas pelas indústrias.

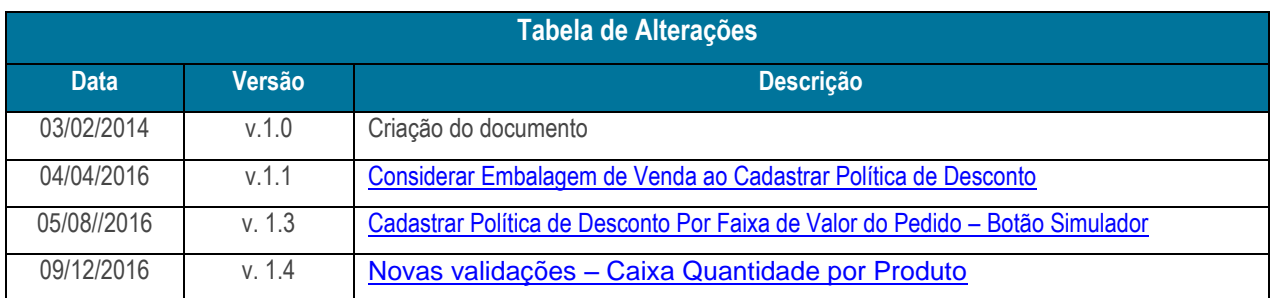

**Abaixo, descrição da criação e das últimas alterações efetuadas no documento.**

© Todos os direitos reservados. – PC Sistemas – v. 1.4 - Data: 09/12/2016 RQ.GBC.001 v.1.3 Página **1** de 15

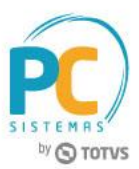

# <span id="page-1-0"></span>**1. Procedimentos iniciais**

Antes de realizar o cadastro das políticas de desconto siga os procedimentos abaixo:

- Acesse a rotina **560 – Atualizar Banco de Dados**, a partir da versão **27.02.06** e atualize as seguintes tabelas:
	- **Tabela de Tributação (PCTRIBUT)** da aba **Criação/Alteração de Tabelas e Campos**, sub-aba **T**, sub-aba **TR;**
	- **Tabela de Ped. Venda Itens (PCPEDI)** da aba **Criação/Alteração de Tabelas e Campos**, sub-aba **P**, subaba **PE.2;**
	- **Tabela de Descontos Especiais (PCDESCONTO)** da aba **Criação/Alteração de Tabelas e Campos**, subaba **D**, sub-aba **Da-Dn;**
	- **Tabela de Descontos por Quantidade (PCDESCQUANT)** da aba **Criação/Alteração de Tabelas e Campos**, sub-aba **D**, sub-aba **Da-Dn;**
	- **Tabela de Log de Acesso (PCLOGCONEXAO)** da aba **Criação/Alteração de Tabelas e Campos**, subaba **Log**, sub-aba **Log 2**
- Acesse a rotina 300 **– Atualizar Funções de Venda,** na versão **XX.XX.XX** ou superior e atualize a opção **14 – Pacote de Funções de Processamento (VENDAS);**
- Acesse a rotina **132 – Parâmetros da Presidência e** marque **Sim** no(s**)** parâmetro(s):
	- **1247 – Utilizar o controle de medicamentos**
	- **2515 – Utilizar o controle de medicamentos**
- Atualize as seguintes rotinas:
	- **316 – Digitar Pedido de Venda**, na versão **27.04.00** ou superior;
	- **336 – Alterar Pedido de Venda,** na versão **27.10.01** ou superior;
	- **387 – Cadastrar Desconto por Quantidade,** na versão **23.01.01;**
	- **561 – Cadastrar Política de Desconto**, na versão **27.07.09** ou superior;
	- **2500 – Atualizar Banco de Dados** na versão **27.04.00** ou superior.

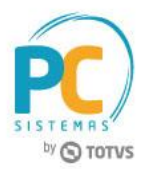

# <span id="page-2-0"></span>**2. Migrar Política de Desconto**

Para migrar as políticas de descontos cadastradas na rotina **387 – Cadastrar Desconto por Quantidade** para a rotina **561 – Cadastrar Política de Desconto**, siga os procedimentos abaixo:

2.1 Acesse a rotina **387 – Cadastrar Desconto por Quantidade** será exibida a mensagem abaixo:

**Observação: esta mensagem será exibida uma única vez ao dia por usuário/login da máquina quando realizado o primeiro acesso a rotina 387.**

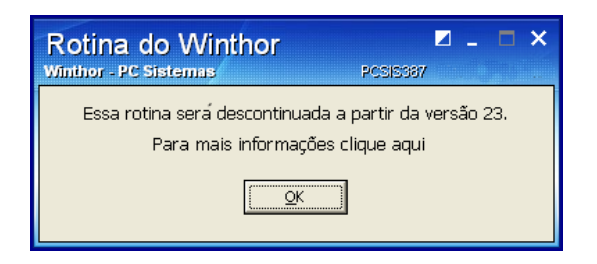

- 2.2 Clique em **OK.** Note que ao abrir a rotina **387**, esta não trará mais a possibilidade de **Incluir** novos cadastros;
- 2.3 Clique no botão **Replicar para 561;**

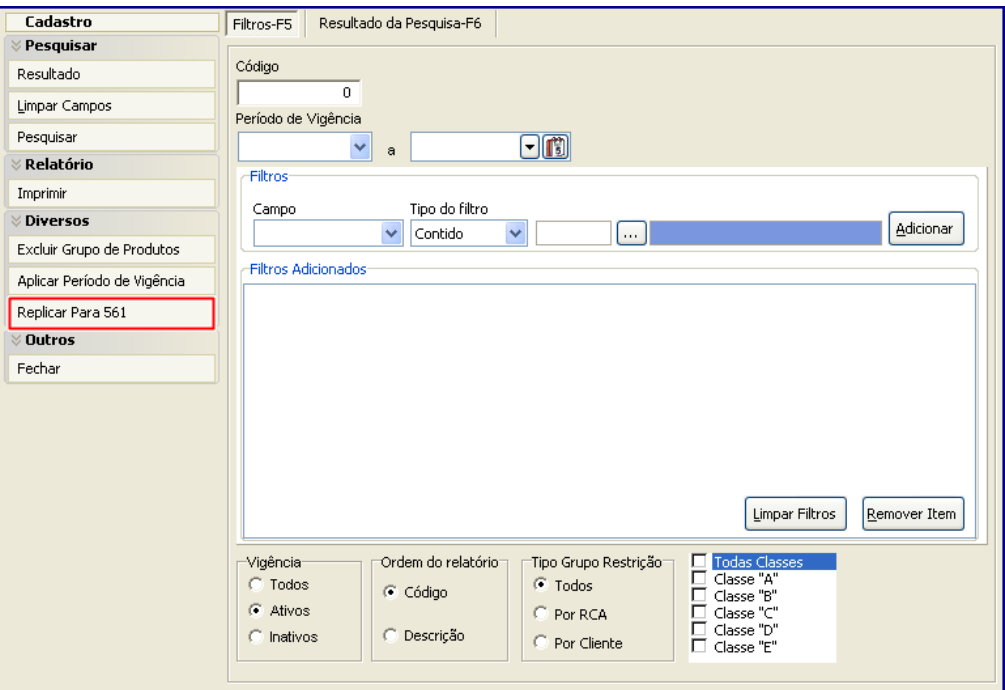

© Todos os direitos reservados. – PC Sistemas – v. 1.4 - Data: 09/12/2016 RQ.GBC.001 v.1.3 Página **3** de 15

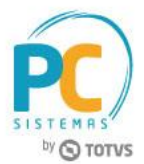

**Observação: ao realizar a replicação seus cadastros anteriores não serão descartados, serão migrados para a rotina 561. Depois de concluído este processo de replicação, para cadastrar uma nova política de desconto, esta só poderá ser realizada pela rotina 561.**

2.4 Será exibida a mensagem abaixo:

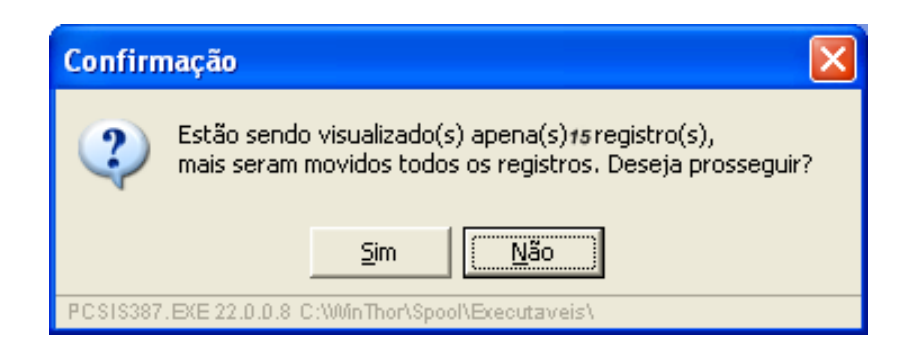

2.5 Clique o botão **Sim** e as políticas de desconto serão automaticamente migradas para a rotina **561.**

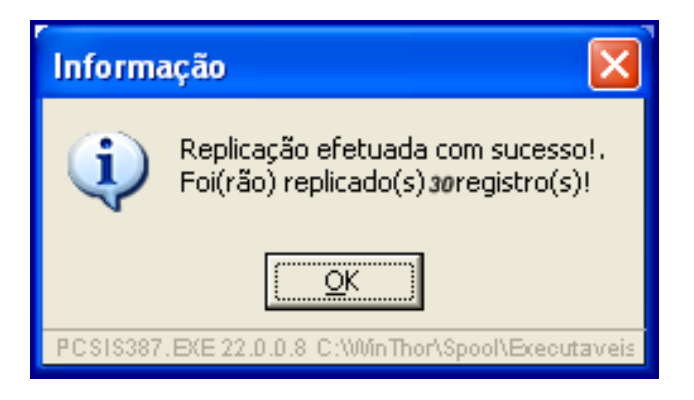

# <span id="page-3-0"></span>**3. Cadastrar Política de Desconto**

Para realizar o cadastro de nova política de desconto considerando os processos da rotina **561,** siga os procedimentos abaixo:

<span id="page-3-1"></span>3.1 Acesse a rotina **561** e clique no botão **Incluir.** Será apresentada a aba **Informações Comuns;**

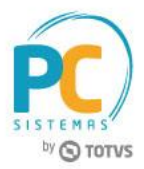

3.2 Informe o **Período de Vigência** da política;

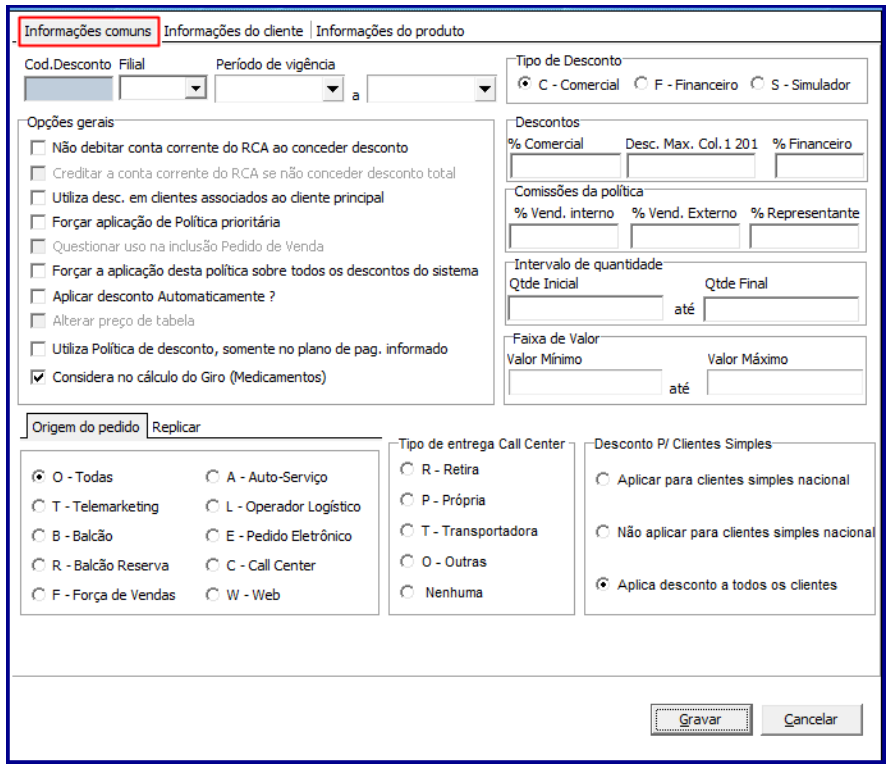

**Observação:** o botão **Financeiro** da caixa **Tipo de Desconto,** bem como a opção **% Financeiro da caixa Descontos,** somente será habilitado caso o parâmetro(s) **1247 – Utilizar o controle de medicamentos?** esteja marcado como **Sim** e nenhuma filial tenha sito selecionada, ou, o parâmetro **2515 – Utilizar o controle de medicamentos?** esteja igual a **Sim** na filial escolhida, ambos estão disponíveis na rotina **132 – Parâmetros da Presidência.**

- 3.3 Na caixa **Tipo de Desconto**, selecione a opção **C – Comercial** ou **F – Financeira;**
- 3.4 Marque, conforme necessidade as opções da caixa **Opções Gerais;**

Opções gerais: □ Não debitar conta corrente do RCA ao conceder desconto □<br>□ Creditar a conta corrente do RCA se não conceder desconto total  $\bar{\,}$  Utiliza desc. em clientes associados ao cliente principal Г □ Forçar aplicação de Política prioritária Г Questionar uso na inclusão Pedido de Venda □ Forçar a aplicação desta política sobre todos os descontos do sistema Aplicar desconto Automaticamente ? Alterar preço de tabela □ Utiliza Política de desconto, somente no plano de pag. informado

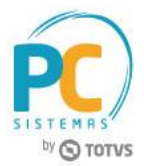

**Observações:** 

- Caso marque a opção **Aplicar desconto Automaticamente?** a opção **Alterar preço de tabela** será automaticamente habilitada devendo ser observadas as seguintes características:
	- Ao informar desconto, caso não marque as opções **Aplicar desconto Automaticamente?** e **Alterar preço de tabela** o sistema possibilitará que se utilize o desconto flexível. Este desconto trabalha como um delimitador máximo de desconto, semelhante ao tipo de desconto flexível cadastrado pela rotina 387 (caixa **Tipo Desconto**);
	- Quando marcada a opção **Aplicar desconto Automaticamente?** o desconto será apresentado automaticamente na digitação do produto, porém, poderá ser alterado conforme a necessidade;
	- Caso marque a opção **Alterar preço de tabela** a aplicação deste desconto é realizada automaticamente, porém, ele não será apresentado no campo **% de desconto** da rotina **316 – Digitar Pedido de Venda,** mas será aplicado diretamente no preço, semelhante ao tipo de desconto automático cadastrado pela rotina **387** (caixa **Tipo Desconto**).
	- 3.5 Na caixa **Descontos**, preencha conforme necessidade os campos: **% Comercial**, **% Com. Á vista** e/ou **% Financeiro;**

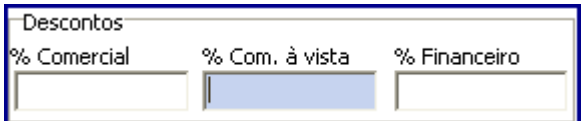

**Observação:** ao preencher o novo campo **% Com. á vista** as vendas vão obedecer ao desconto informado. Este campo é utilizado para informar o percentual máximo de desconto sobre preço à vista definido na rotina **201 – Precificar Produto.** Este campo será utilizado somente se a política for utilizada. Caso exista uma política ou preço fixo que altere o preço de tabela, o preço de tabela alterado passa a ser seu preço à vista.

- 3.6 Na caixa **Intervalo de quantidade**, preencha conforme necessidade os campos **Qtde Inicial** e **Qtde Final**. Sendo que ao informar estes campos o preenchimento do **Período de Vigência** será opcional, porém, o preenchimento do **produto** passa a ser obrigatório semelhante a **387;**
- 3.7 Informe a **Origem do pedido,** marcando uma das seguintes opções: **O – Todas, T – Telemarketing, B – Balcão, R – Balcão Reserva, F – Força de Vendas, A – Auto-Serviço, C – Callcenter** ou **W – Web;**

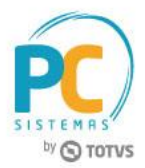

**Observação:** caso marque a opção **Todas,** o cadastro em andamento será utilizado para qualquer tido de venda informado. Do contrário, caso marque um tipo de venda específico, por exemplo: **Força de Vendas,** o registro terá efeito somente para as vendas do tipo força de vendas.

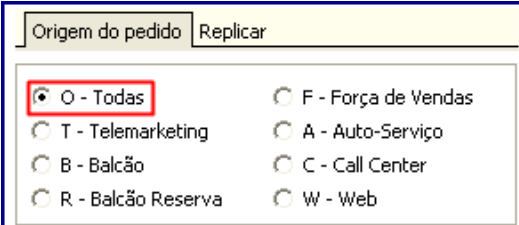

### **Observações:**

- Na aba **Informações do cliente,** foi disponibilizada a nova caixa **Tipo Grupo Restrição,** com as seguintes opções abaixo:
	- **Por RCA:** quando marcada, definirá que o desconto por quantidade será concedido para um grupo de RCA's;
	- **Por Cliente:** quando marcada, definirá que o desconto por quantidade será concedido para um grupo de clientes;

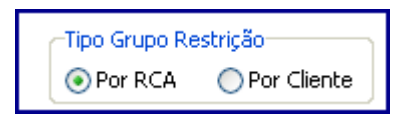

 E ainda o campo **Grupo Restrição** que será utilizado para informar ou pesquisar o grupo de restrição de clientes ou RCA's cadastrados pela rotina **3311 – Cadastrar Grupos**

# <span id="page-6-0"></span>**4. Cadastrar Política de Desconto por Faixa de Valor**

Para cadastrar política de desconto considerando faixa de valor, siga as orientações abaixo:

- 4.1 Siga os procedimentos descritos nos itens [3.1 a 3.2;](#page-3-1)
- 4.2 Preencha conforme necessidade os campos da caixa **Faixa de Valor;**

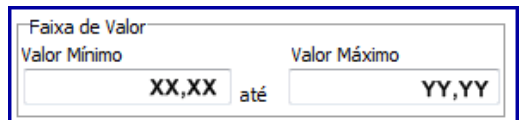

© Todos os direitos reservados. – PC Sistemas – v. 1.4 - Data: 09/12/2016 RQ.GBC.001 v.1.3 Página **7** de 15

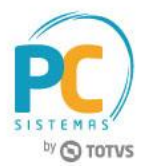

#### **Observações:**

 Caso preencha a caixa **Faixa de Valor** o filtro **Aplicar desconto Automaticamente** da caixa **Opções Gerais** deverá estar desmarcado, caso contrário, ao tentar marcar este filtro será exibida a seguinte mensagem:

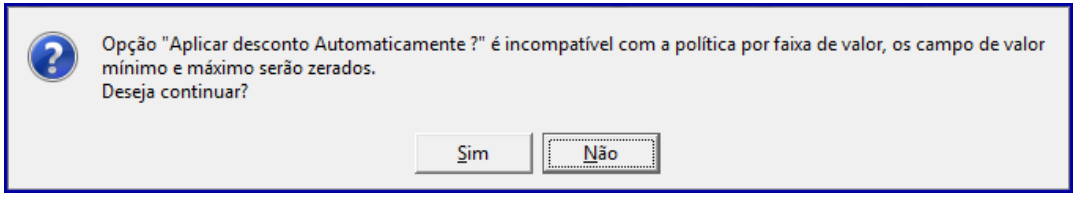

 Caso clique o botão **Sim**, os campos **Valor Mínimo** e **Valor Máximo** serão zerados, conforme a imagem abaixo:

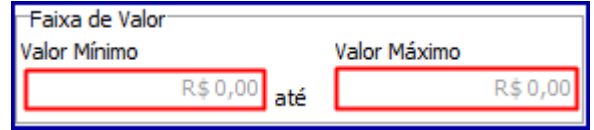

- A política por faixa de valor será validada na rotina **316 - Digitar Pedido de Venda** de acordo com informado nos campos e filtros da rotina **561**. Sendo que, se não atendidos os critérios estabelecidos na rotina **561**, ao digitar pedido de venda e informar o campo **% Desc**., será exibida mensagem de preço inválido, que para sua aplicação dependerá de autorização de venda realizada pela rotina **301 – Autorizar Preço de Venda.**
- 4.3 Clique o botão **Gravar.**

## <span id="page-7-0"></span>**5. Considerar Embalagem de Venda ao Cadastrar Política de Desconto**

O campo **Embalagem,** exibido na aba **Informações do Produto** possibilita a informação de descontos variados por embalagem de venda para desta forma otimizar as regras comerciais das empresas. Para realizar este processo siga os procedimentos abaixo:

- 5.1 Acesse a rotina **561;**
- 5.2 Na aba **Informações Comuns** informe a **Filial** e o **Período Vigência;**
- 5.3 Na caixa **Tipo Desconto** selecione a opção **C - Comercial** ou **F – Financeiro;**

© Todos os direitos reservados. – PC Sistemas – v. 1.4 - Data: 09/12/2016 RQ.GBC.001 v.1.3 Página **8** de 15

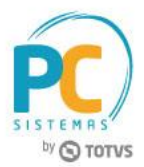

- 5.4 Marque conforme necessidade as opções da caixa **Opções Gerais;**
- 5.5 Informe conforme necessidade os campos das caixas **Descontos, Comissões da Política, Intervalo de Quantidade** e **Faixa de Valor;**

**Observação:** ao cadastrar Política de Desconto por Embalagem a caixa **Intervalo de Quantidade (Qtde. Inicial até Qtde. Final)** irá considerar a menor unidade da embalagem cadastrada para política.

- 5.6 Informe conforme necessidade os campos da aba **Informações do Cliente;**
- 5.7 Acesse a aba **Informações do Produto** e informe o campo **Produto;**

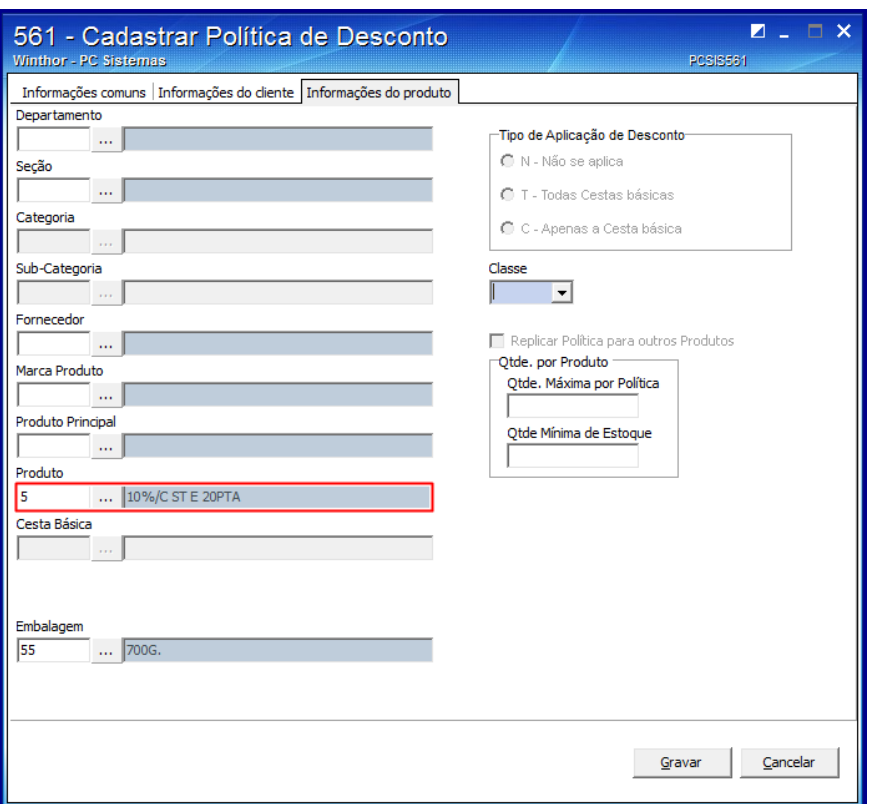

#### **Observações:**

- O WinThor irá disponibilizar a sequência de embalagem apenas quando a **Filial** informada trabalhar com o processo de **Venda por Embalagem;**
- O campo **Embalagem** estará habilitado para preenchimento e carregará apenas as embalagens que estiverem com a **Filial** e o **Produto** informado no cadastro, caso contrário, o campo permanecerá desabilitado;
- Não é permitido cadastro Múltiplo de produtos;

© Todos os direitos reservados. – PC Sistemas – v. 1.4 - Data: 09/12/2016 RQ.GBC.001 v.1.3 Página **9** de 15

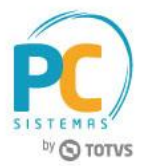

 Quando do cadastro da Política de Desconto por Embalagem a opção **Replicar Política para Outros Produtos** será desabilitada, conforme imagem abaixo:

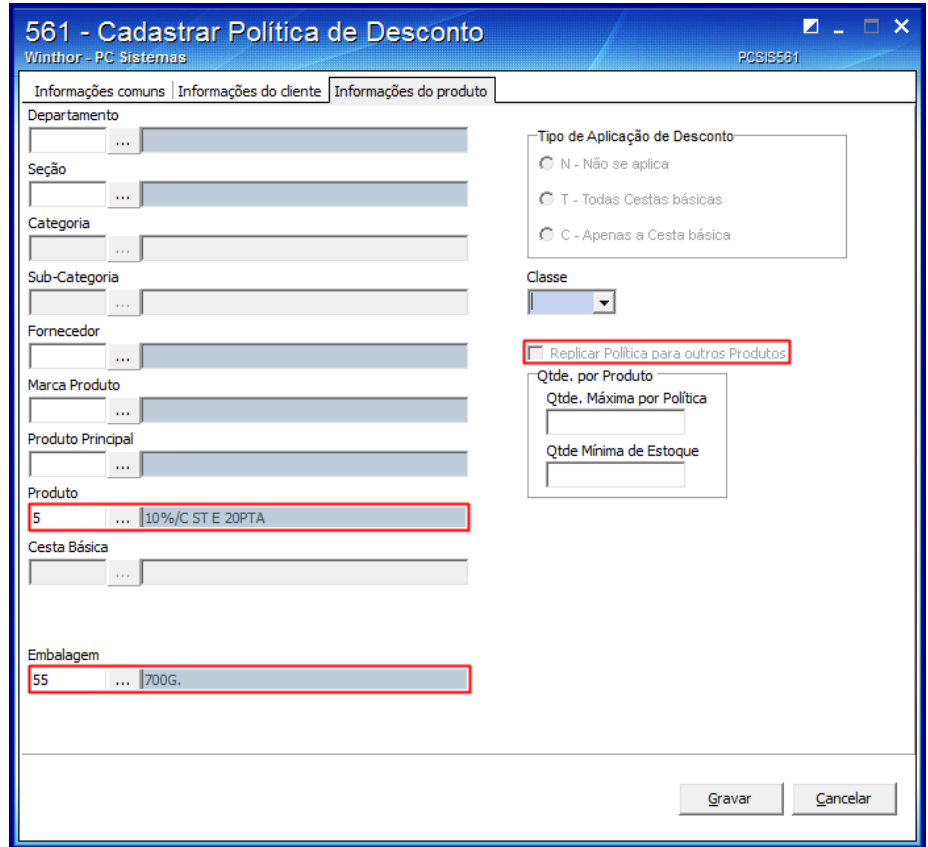

5.8 Clique o botão **Gravar;**

**Observação:** as rotinas **316 – Digitar Pedido de Venda, 336 – Alterar Pedido de Venda** e **2500 – Atualizar Banco de Dados** irão validar a política de desconto por Embalagem cadastrada na rotina **561.**

## <span id="page-9-0"></span>**6. Cadastrar Política de Desconto por Faixa de Valor do Pedido – Botão Simulador**

Para cadastrar política de desconto validando o botão **Simulador** siga os procedimentos abaixo:

**Observação:** para o exemplo abaixo estamos simulando o cadastro de uma nova política de desconto.

6.1 Acesse a rotina **561 - Cadastrar Política de Desconto** e clique o botão **Incluir;**

© Todos os direitos reservados. – PC Sistemas – v. 1.4 - Data: 09/12/2016 RQ.GBC.001 v.1.3 Página **10** de 15

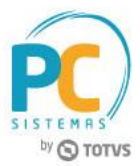

6.2 Na aba **Informações Comuns** informe a **Filial** e o **Período Vigência;**

6.3 Na caixa **Tipo de Desconto** marque a opção **Simulador;**

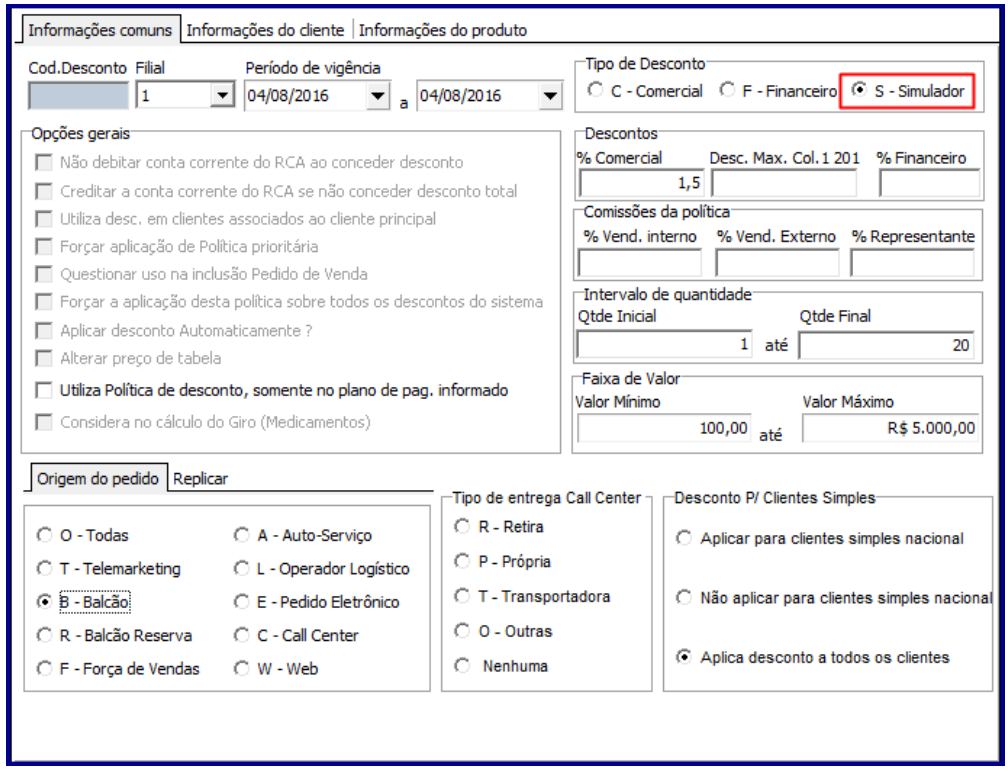

### **Observações:**

- Quando marcada a alternativa **Simulador** apenas a opção **Utiliza Política de desconto, somente no plano de pag. informado** da caixa **Opções gerais** permanecerá habilitado, as demais opções serão automaticamente desabilitadas quando marcada esta alternativa;
- Também, o campo **% Comercial** da caixa **Descontos** deverá estar preenchido, caso não esteja informado ao tentar gravar a política será exibida mensagem de Atenção abaixo:

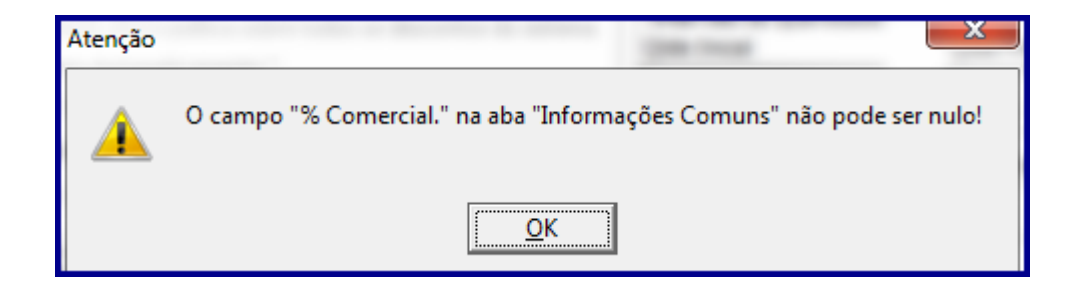

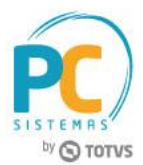

- 6.4 Informe os demais campos e opções da aba **Informações Comuns** de acordo com a necessidade;
- 6.5 Na aba **Informações do Cliente** preencha/informe os filtros e opções conforme necessidade;
- 6.6 Selecione/informe os filtros da aba **Informações do Produto;**

**Observação:** quando marcada alternativa **Simulador** da caixa **Tipo Desconto** as opções **Categoria, Sub-Categoria, Cesta Básica, Embalagem**, **Classe** e **Replicar Política para Outros Produtos** serão desabilitadas, conforme imagem abaixo:

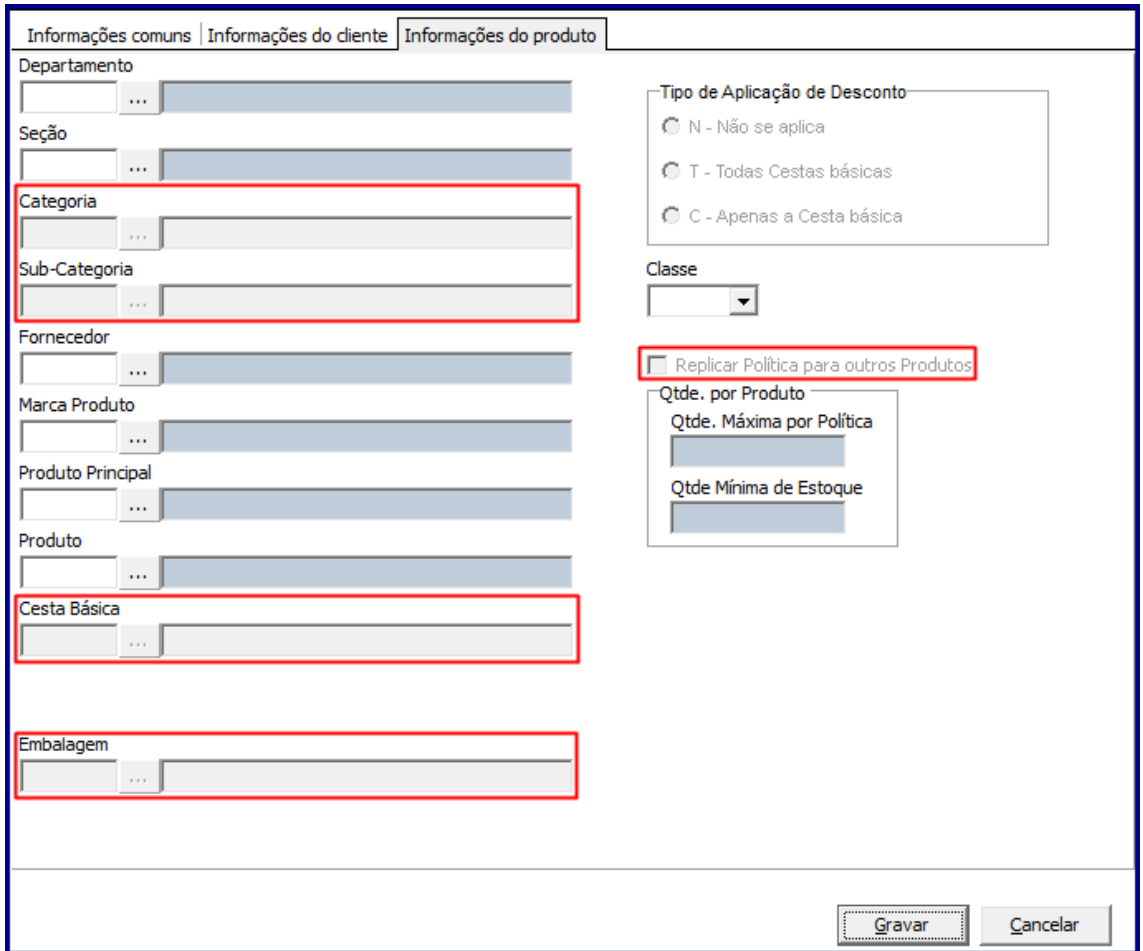

#### 6.7 Clique o botão **Gravar**.

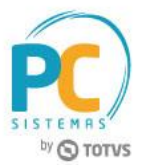

# <span id="page-12-0"></span>**7. Novas Validações – Caixa Quantidade por Produto**

A caixa **Qtde. por Produto** com as opções **Qtde. Máxima por Política** e **Qtde. Mínima de Estoque** é exibida na aba **Informações do Produto** da rotina **561**. Possibilita maior flexibilidade nas campanhas de desconto cadastradas na rotina **561** em que as mesmas entram em vigência não apenas por seu Período de Vigência mas também por outras validações;

- 7.1 Acesse a rotina **561**;
- 7.2 Acesse a aba **Informações Comuns**;
- 7.3 Informe os campos **Filial** e **Período de Vigência**;
- 7.4 Selecione a opção desejada na caixa **Tipo de Desconto**;
- 7.5 Na caixa **Desconto** informe os campos: **% Desconto, Max. Col. 1201 e/ou % Financeiro** conforme necessidade;
- 7.6 Informe conforme necessidade os campos da aba **Informações do Cliente**;
- 7.7 Acesse a aba **Informações do Produto** e preencha/informe os campos e opções da mesma conforme necessidade:
	- Ao informar o campo **Produto** é habilitada a caixa **Qtde. por Produto** com as opções **Qtde. Máxima por Política e Qtde. Mínima de Estoque**;

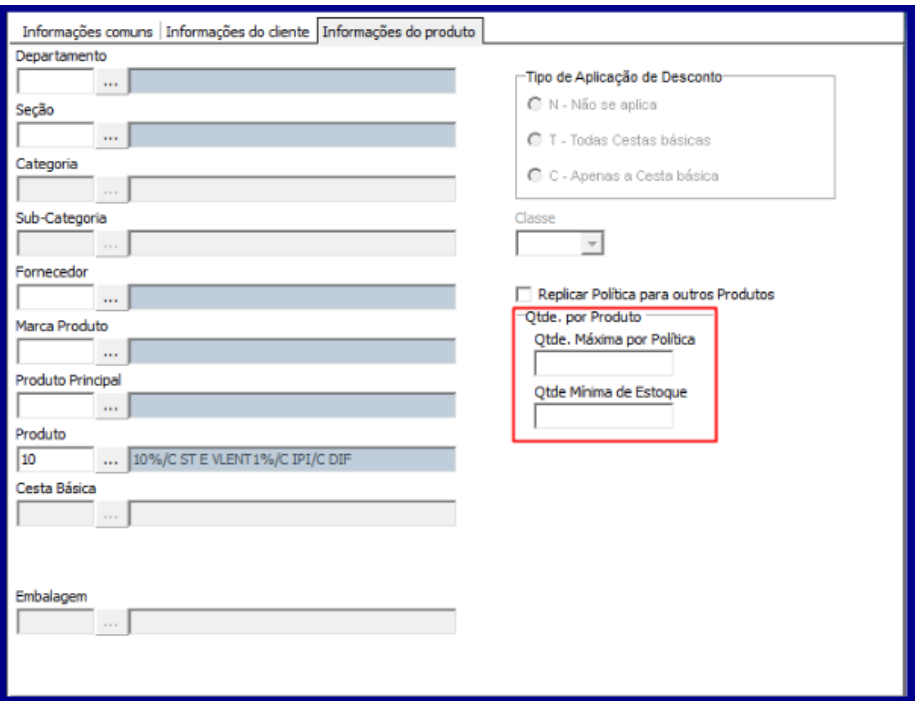

© Todos os direitos reservados. – PC Sistemas – v. 1.4 - Data: 09/12/2016 RQ.GBC.001 v.1.3 Página **13** de 15

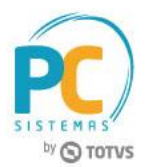

- A opção **Qtde. Máxima por Política** indica a quantidade de unidades que podem contemplar a política de desconto cadastrada.
	- **Exemplo:** caso a quantidade máxima por política seja 20 unidade, o usuário pode vender até 20 quantidades do produto informado utilizando a política, porém, ao vender uma quantidade superior considerando o total de pedidos que utilizaram a política o sistema não a utilizará.
- A opção **Qtde. Mínima de Estoque** indica a quantidade mínima de estoque disponível para utilizar a política. Ou seja, caso estoque disponível seja inferior ao informado nesse campo, o WinThor não aplica o desconto desta política:
	- O WinThor irá considerar o **Estoque Disponível** da empresa validando a seguinte regra: **(Estoque Disponível = Estoque Geral - QT. Bloqueada - QT. Avaria - QT. Pendente - QT. Reservada)**.
- 7.8 Realizados os registros necessários clique o botão **Gravar**.

## **Observações:**

- As rotinas de vendas validam a quantidade de vezes que a campanha já foi utilizada para um determinado produto;
- Caso as opções as **Qtde. Máxima por Política** e **Qtde. Mínima de Estoque** da caixa **Qtde. por Produto** (rotina **561**) estejam preenchidos o WinThor verifica na movimentação se a quantidade do produto Não ultrapassa a quantidade permitida;
	- Caso exceda quantidade parametrizada na rotina **561** o sistema não aplica o desconto;
	- Em caso de devolução o sistema Não disponibiliza a quantidade devolvida no cálculo disponível da campanha.
- O WinThor também valida a quantidade de estoque para o qual o produto está configurado/parametrizado na rotina **561**;
- Caso produto esteja com quantidade menor ou igual ao configurado na rotina **561** (opção **Qtde. Mínima de Estoque**), o WinThor não aplica o desconto;

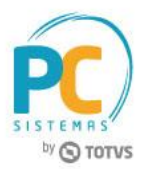

- Pedidos originados do **Força de Vendas** e que venham a ultrapassar uma das validações da rotina **561**, opções **Qtde. Máxima por Política** e **Qtde. Mínima de Estoque da caixa Qtde. por Produto**, o sistema valida o parâmetro **2354 - Tipo para importação de Venda** da rotina **132 - Parâmetros da Presidência**;
- A rotina **336 - Alterar Pedido de Venda** valida se a política de desconto aplicada no momento da gravação do Item está válida no momento da liberação;
	- Caso Não esteja vigente o sistema manterá o pedido com status como **Bloqueado/Pendente**, assim, o operador deve alterar o pedido de venda retirando o desconto aplicado no ato da digitação do mesmo;
	- $\checkmark$  Caso a campanha de desconto esteja vigente o sistema realiza as demais validações e libera o pedido de venda caso não identifique nenhuma divergência.

Mantenha o **WinThor Atualizado**, assim você proporciona o crescimento da sua empresa através de soluções criadas especialmente para o seu negócio!

Estamos à disposição para mais esclarecimentos e sugestões.

**Fale com a PC:** [www.pcsist.com.br](http://www.pcsist.com.br/) **Central de Relacionamento** - (62) 3250 0210

© Todos os direitos reservados. – PC Sistemas – v. 1.4 - Data: 09/12/2016 RQ.GBC.001 v.1.3 Página **15** de 15